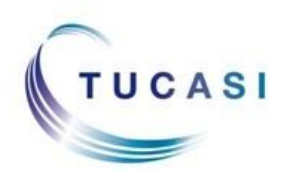

## **Quick Reference Guide Dinner Money – Classroom Edition For Dining Hall Staff**

## *Logging on to SCO Classroom Edition in the Dining Hall*

- Switch on the tablet/iPad. **You must have an internet connection.**
- Go to the following URL <https://scopay.com/ClassroomWebapp>
- Enter the relevant **Username** and the **Password**.
- Tick **Remember me** if preferred.

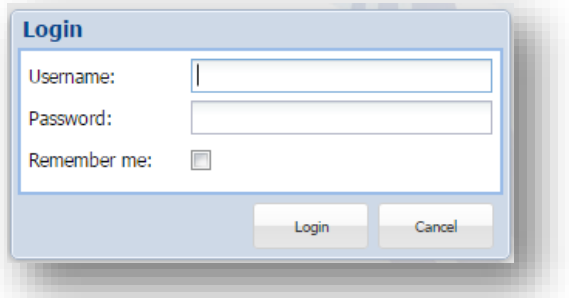

- Click **Login**.
- Select **Confirm today's meal selection**.

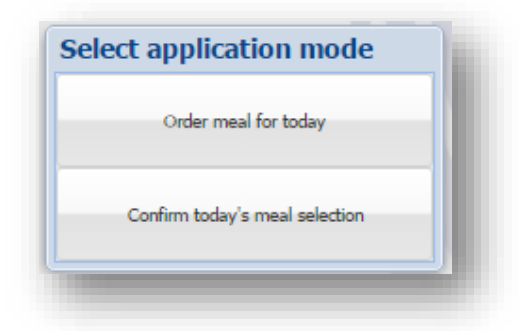

Select the relevant class from the **Class list** in the left panel.

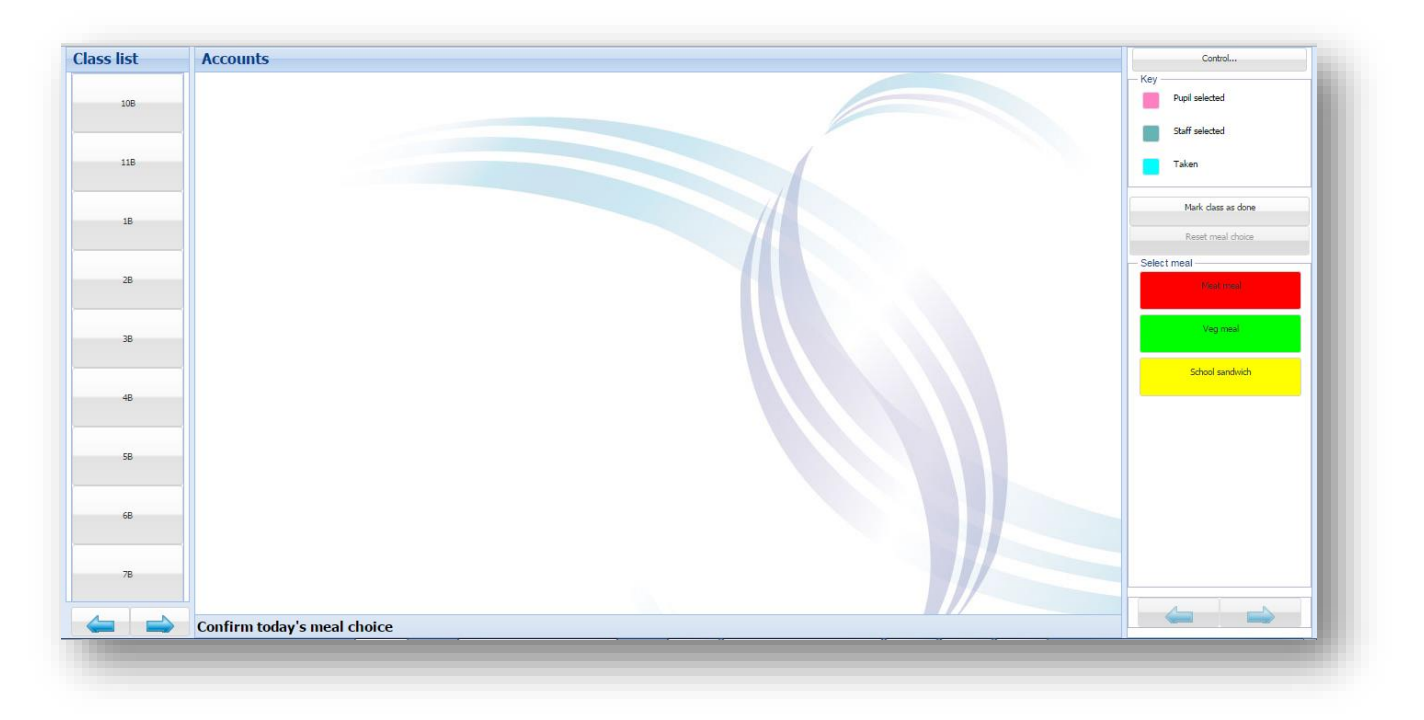

## *Confirming meal choices*

Meals that have been selected in the classroom will be displayed against pupils' names. To confirm/alter the choice:

- Click on the relevant pupil name.
- Click on the required meal choice on the right hand side. The pupil button will change the colour to show that the meal has been '**Taken'**.

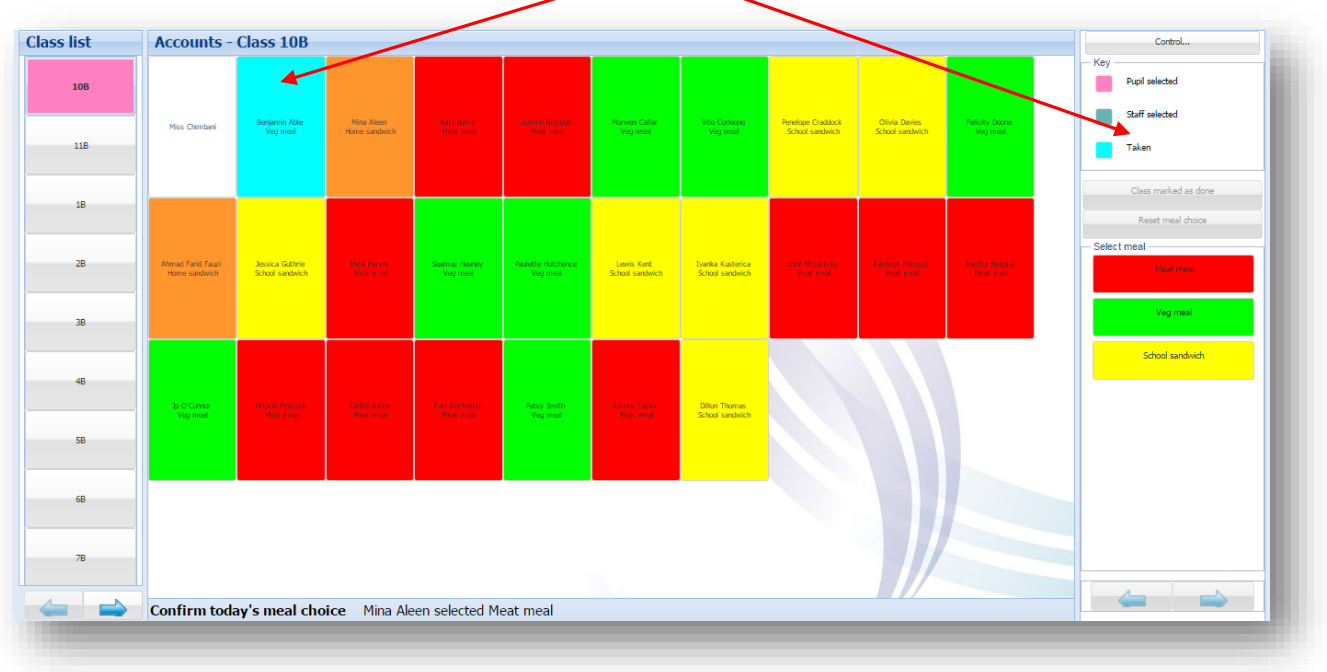

 If the meal choice that is taken is different to the choice ordered in the classroom, confirm the change by clicking **Yes**.

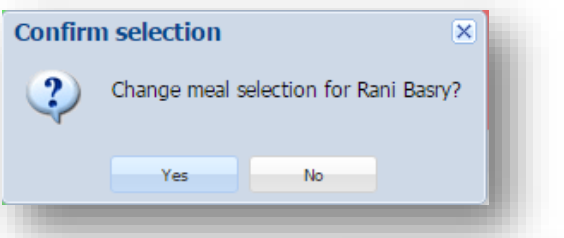

 Repeat the procedure for all pupils.  $\sqrt{25}$ Control... When finished, click the **Control** button. Key Select **Logout**. Pupil selected Staff selected **Control functions**  $\overline{\mathbf{x}}$ Taken Change mode Mark class as done Settings Reset Logout